## **SIGNATUREFD**

1230 PEACHTREE STREET, NE SUITE 1800 ATLANTA, GA 30309

521 E. MOREHEAD STREET SUITE 330 CHARLOTTE, NC 28202

(404) 253-7600 WWW.SIGNATUREFD.COM

# **QUICK START GUIDE TO NAVIGATING THE PORTFOLIO DASHBOARD**

The Portfolio Dashboard provides access to your portfolio information. You will be able to access quarterly and monthly statements and run up-to-date reports for your portfolio.

This Quick Start Guide includes basic navigation and report information; your available options may vary.

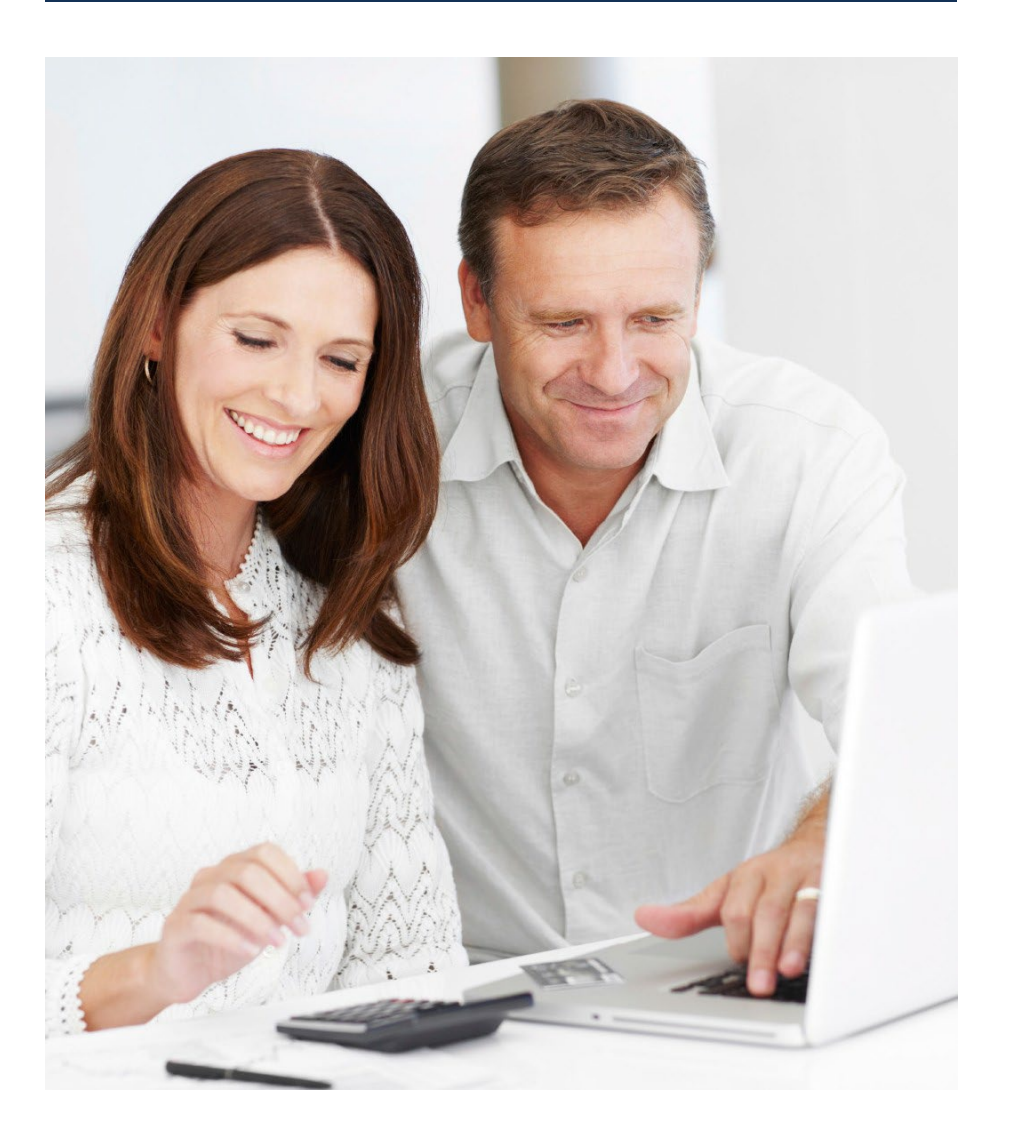

### **Logging in for the first time.**

After your account has been setup by SignatureFD, you will receive further instructions via email.

#### Check your Inbox

Look for email subject "SignatureFD Portfolio Dashboard Setup" from NoReply@orionadvisor.com

This will include your username and unique url to setup your password. Open this link to proceed.

#### \*If your link has expired, please reach out to [support@signaturefd.com](mailto:support@signaturefd.com) for assistance.

### NoReply@orionadvisor.com 5:51 PM (4 minutes ago)  $\overrightarrow{ }$   $\leftrightarrow$  $\mathbf{r}$ **Hello** A new user login has been created for you in the SignatureFD Portfolio Dashboard. Please use the username and link below to set your password and complete the sign up process. https://login.orionadvisor.com/login.html?reset This link will expire in 24 hours. THIS MESSAGE AND ANY ATTACHMENTS ARE CONFIDENTIAL, PROPRIETARY, AND MAY BE PRIVILEGED. If this message was misdirected. Orion Advisor Solutions, LLC and its affiliated entities. ("Orion") do not waive any confidentiality or privilege. If you are not the

SignatureFD Portfolio Dashboard Setup D Inbox x

**SIGNATUREFD** 

Reset Password

ord Strength: Very Strong

O Uppercase and lowercase letter

O Does not contain date related words O No variation of 'password', 'Orion', or 'advisor

O Number or Special Character 10 or more characters

What's Your Net Worthwhile?"

 $\circledcirc$ 

 $\bullet$ 

Ċ

#### Create Password

After clicking the link, you will be prompted to enter a new password.

Please note: A password must meet the specific requirements displayed on the screen to help ensure a strong password. Each requirement will display a green checkmark when met.

#### Log in to Portfolio Dashboard

Proceed with logging in with your username and new password. Sign In and navigate within the portfolio dashboard to your desired location.

#### Setup 2-Factor Authentication

You have the ability setup 2-Factor Authentication from the top right menu. Enter your mobile number if you would like text to be an additional option for authentication.

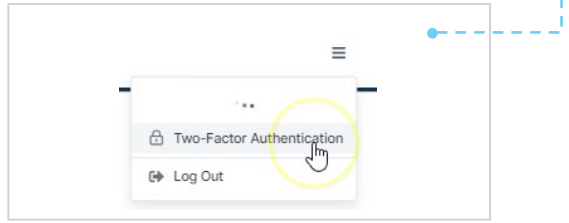

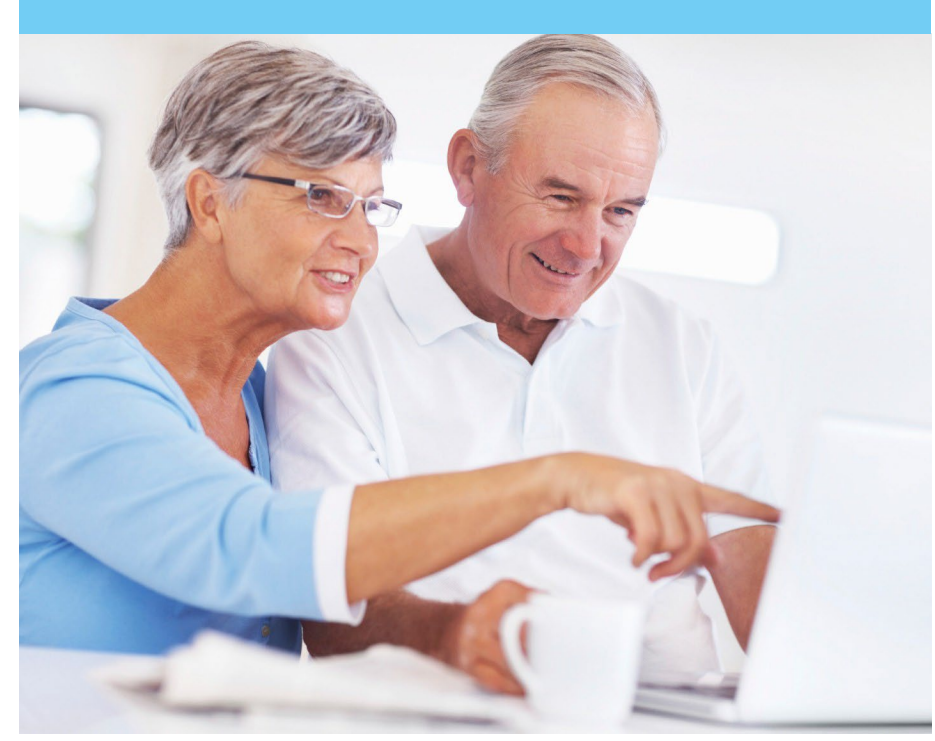

ē

 $\therefore$ 

SIGNATUREFD

Remember My Device

Sign In Forgot password?

**O** Success!

Username

Password

Your password has been reset. Please login

What's Your Net Worthwhile?"

### **Accessing & Navigating the Portfolio Dashboard**

After your account is established, access your Portfolio Dashboard anytime. Go to [signaturefd.com/client-login](https://www.signaturefd.com/client-login/) and select Portfolio Dashboard.

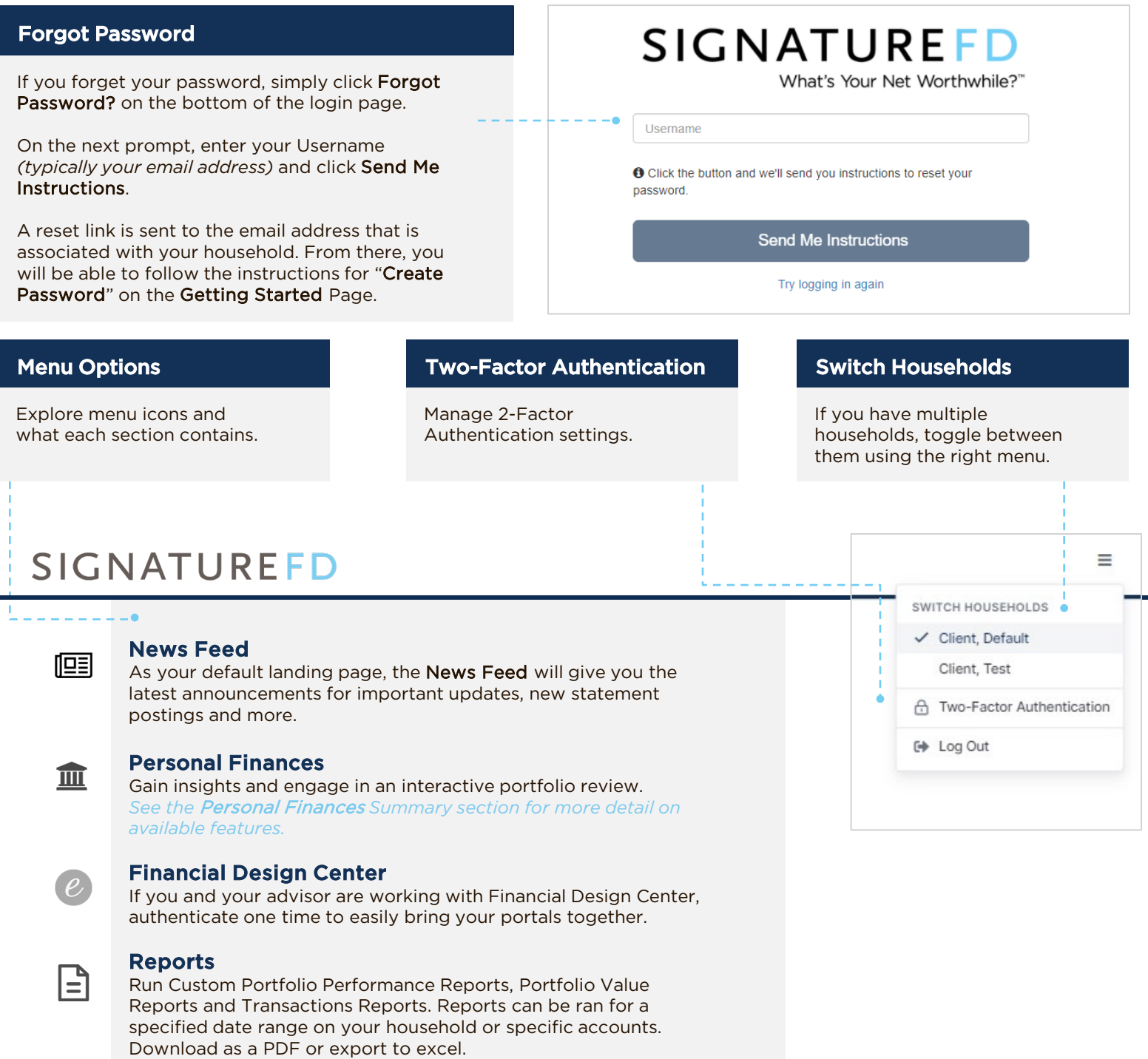

*See the* Running Reports *section for more detail.* 

#### Document Vault

Access Portfolio Statements and 1099 Tax Reports. Custodial Statements will also reflect in this section if they are setup for auto downloading.

*Contact* support@signaturefd.com *if you would like to learn more about Custodial Statement downloads.* 

## **PERSONAL FINANCES SUMMARY**

Investment A

XXXX4656

XXXX7880

XXX-XX8210

XXXXX2538

MANAGED ACCOUNTS

Sample Client, In...

Sample Client, Ro...

Sample Client, Br...

Sample Client, He...

UNMANAGED ACCOUNTS

Sample Client, IR...

-------------

Dive deeper to further understand what own and how it's performing. Check out information for various time frames including your returns, market value, and allocations.

\$233.325

AMOUNT

\$126,503

 $* 0.09%$ 

\$54,817  $\triangle 0.40%$ 

\$45,979

 $\triangle 0.21%$ 

\$6,025  $\triangle$  0.55%

AMOUNT

\$0

------------------

#### **1** All Accounts

This section will display your total value, include BOTH managed and unmanaged accounts.

#### TRANSACTION HISTORY

We recommend using the Reports section to run a custom report for all accounts and a desired date range to review transaction history.

#### 2 Managed Accounts

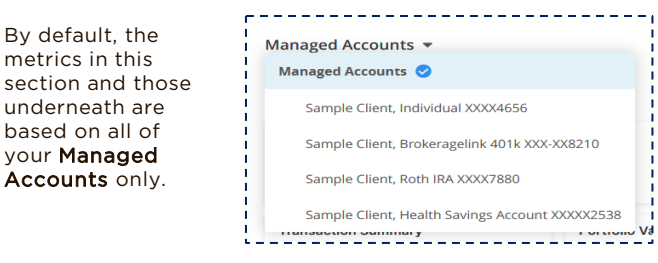

Summary performance and allocation information are about your managed portfolio.

#### 4 Visual Summaries

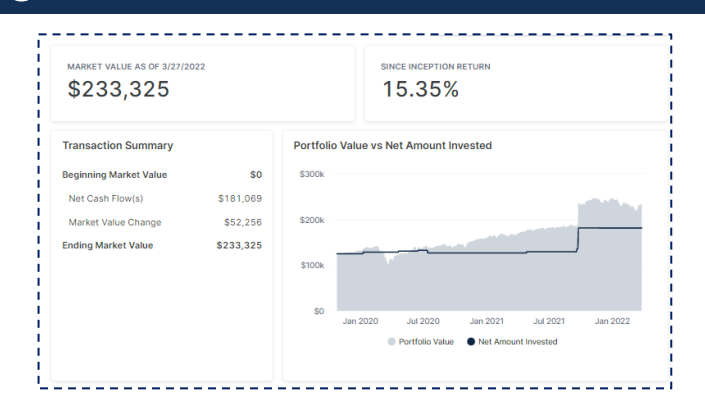

Visual summary based on selected date period. Items include:

Market Value Return Transaction Summary Portfolio Value vs Net Amount Invested

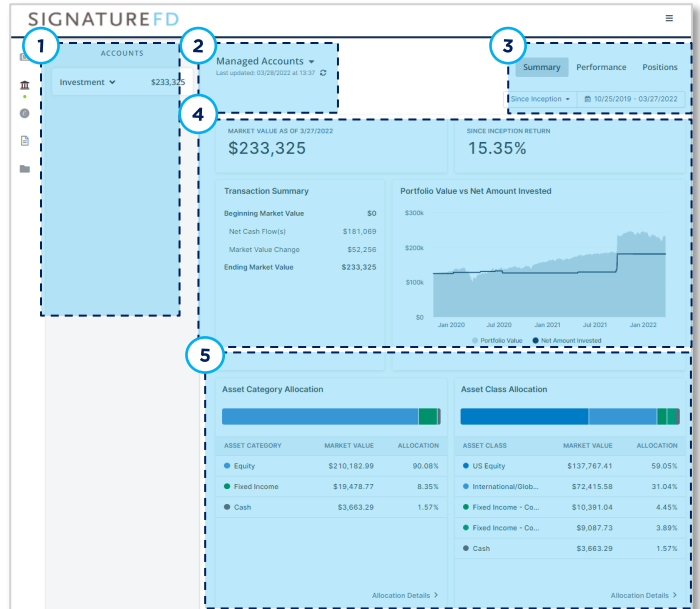

#### **3** Date Toggle and Additional Detail Tabs

Use Summary, Performance, and Positions tabs to see additional available details.

Toggle the time period to see more detail over multiple periods such as Year to Date, Quarter to Date, 1 Year, Since Inception or Custom.

The date toggle in this section will change all summary fields to that period.

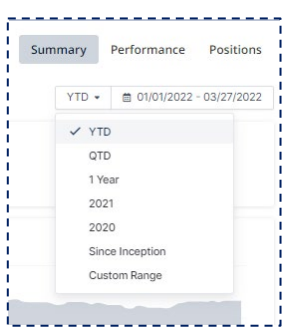

#### **5** Allocation Details

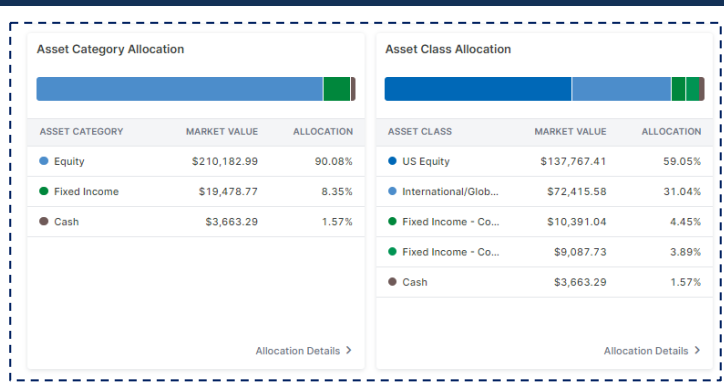

Click into these sections for more detail on Asset Category Allocation and Asset Class Allocation.

## **RUNNING REPORTS**

Each portfolio report has parameters that you have the option to select or change before generating a report. Below are key highlights of these options.

#### Select a Report to Run

A few options are:

#### Custom Portfolio Performance Report

See performance information for your household or a specific account. See document "Understanding Your Portfolio Performance Report" provides a more detailed explanation of the information presented on the Custom Portfolio Performance Report.

#### Custom Portfolio Value Report

See portfolio value and positions for your household or a specific account.

#### Transaction Report

Get a list of transaction for your household or a specific account for a date range.

#### Run For

Reports should generally be run at a household level, which will aggregate all accounts together. However, if you need to run a report on a particular account, you can select that account by clicking on the down arrow next to the portfolio title.

#### Date Range

Here you can select your date range by clicking on one of the preset date range options or by specifying your own custom dates.

#### Download Format

Choose to generate the report as a PDF or an Excel document. You can also choose whether you want the report delivered as a zip file.

#### Portal Access Acknowledgment:

As a client of SignatureFD, LLC ("Company"), by having previously signed this document, I elected to participate in the passwordprotected access portion of Company Internet web site. I understand that my participation will allow me to review certain investment-related information published by Company and unaffiliated third parties. This password-protected access is made available to clients of Company free of charge.

This authorization shall continue until canceled in writing.

I understand that the password-protected section is a secure web site intended only to allow a client access to information relative to his/her/its specific account. I also understand that I will be assigned an individual password. I agree not to share my password with any other person. I hereby release and hold Company harmless from any adverse consequences relative to any failure by me to keep the identity of my password secure.

Please also see IMPORTANT DISCLOSURES, here: https://signaturefd.com/important-disclosures/

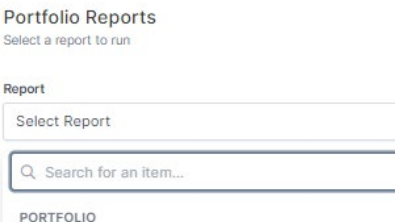

Custom Portfolio Performance Report

Custom Portfolio Value Report

**Transaction Report** 

Rep

 $\overline{\phantom{a}}$ 

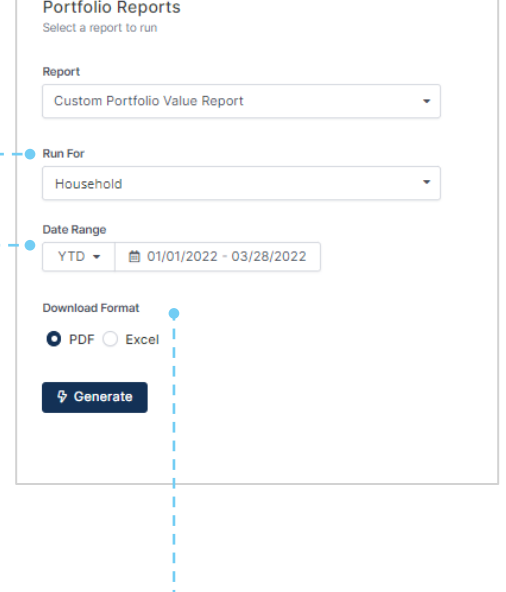